## STEP 1: LOG IN

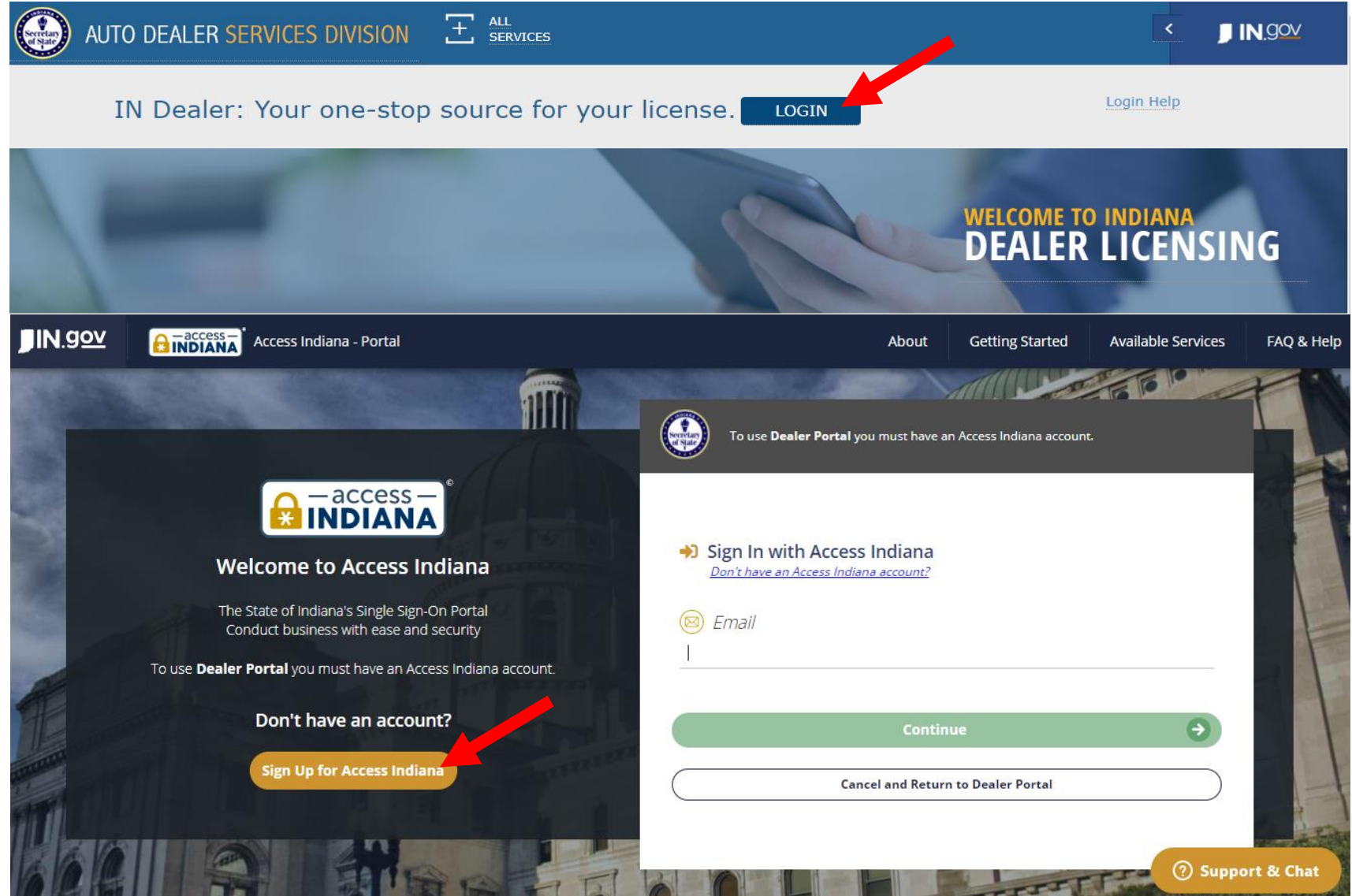

- If you do not already have an account, select "Sign Up for Access Indiana" to create one
- If you already have a log-in for INBiz, you can use that same log-in information here

# STEP 2: SELECT "ONLINE SERVICES"

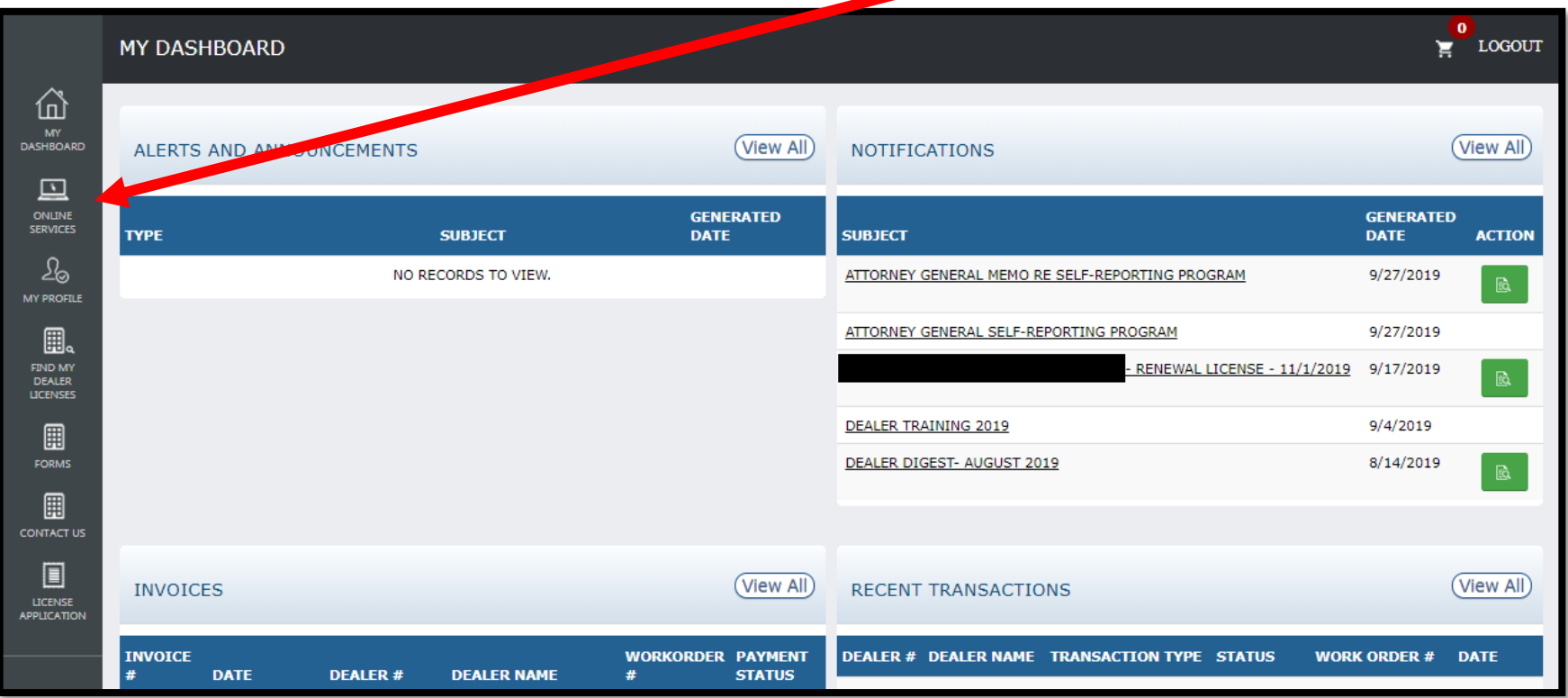

# STEP 3: SELECT DEALER LICENSE

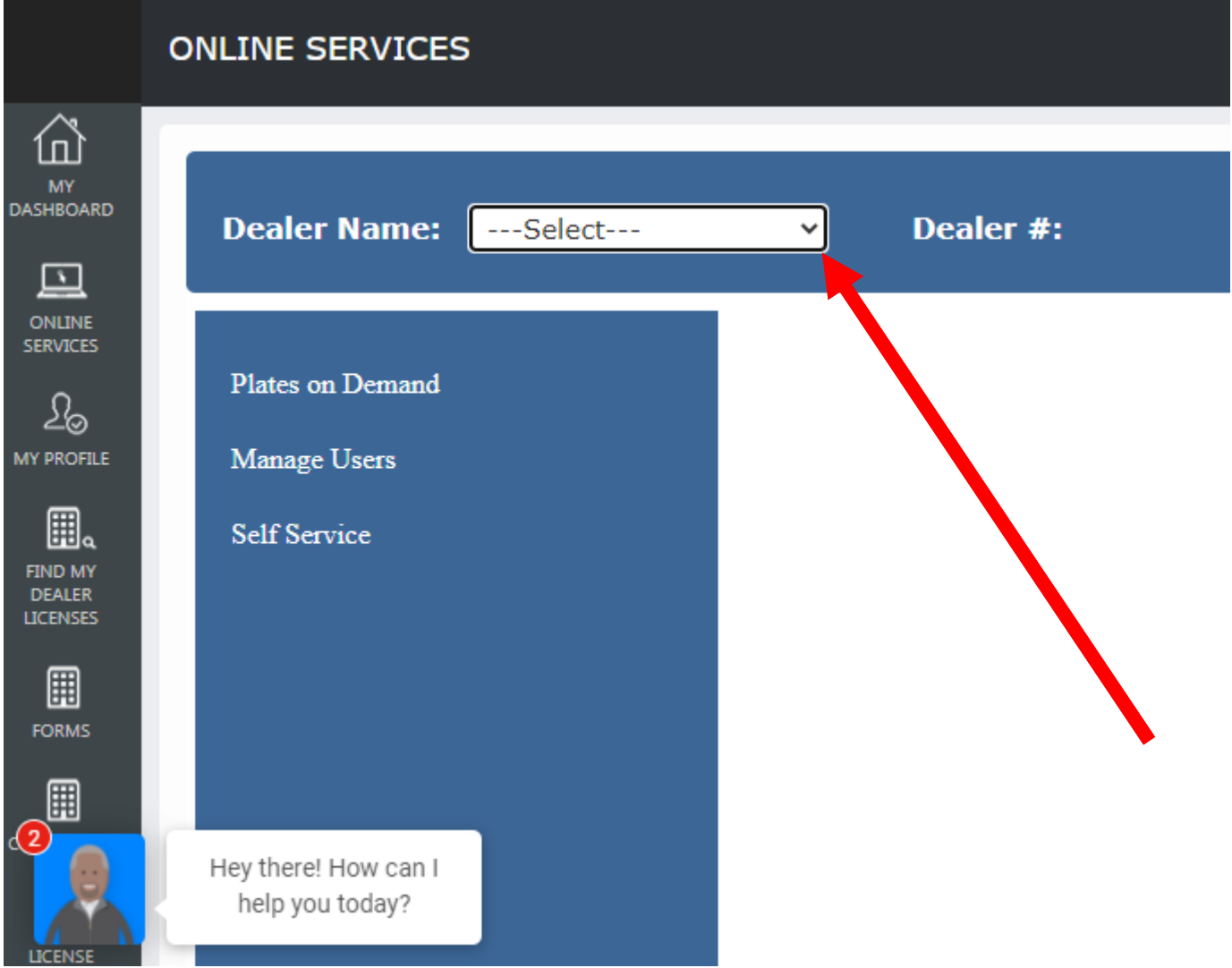

## STEP 4: CLICK "SELF SERVICE" AND SELECT "INSURANCE UPDATE"\*

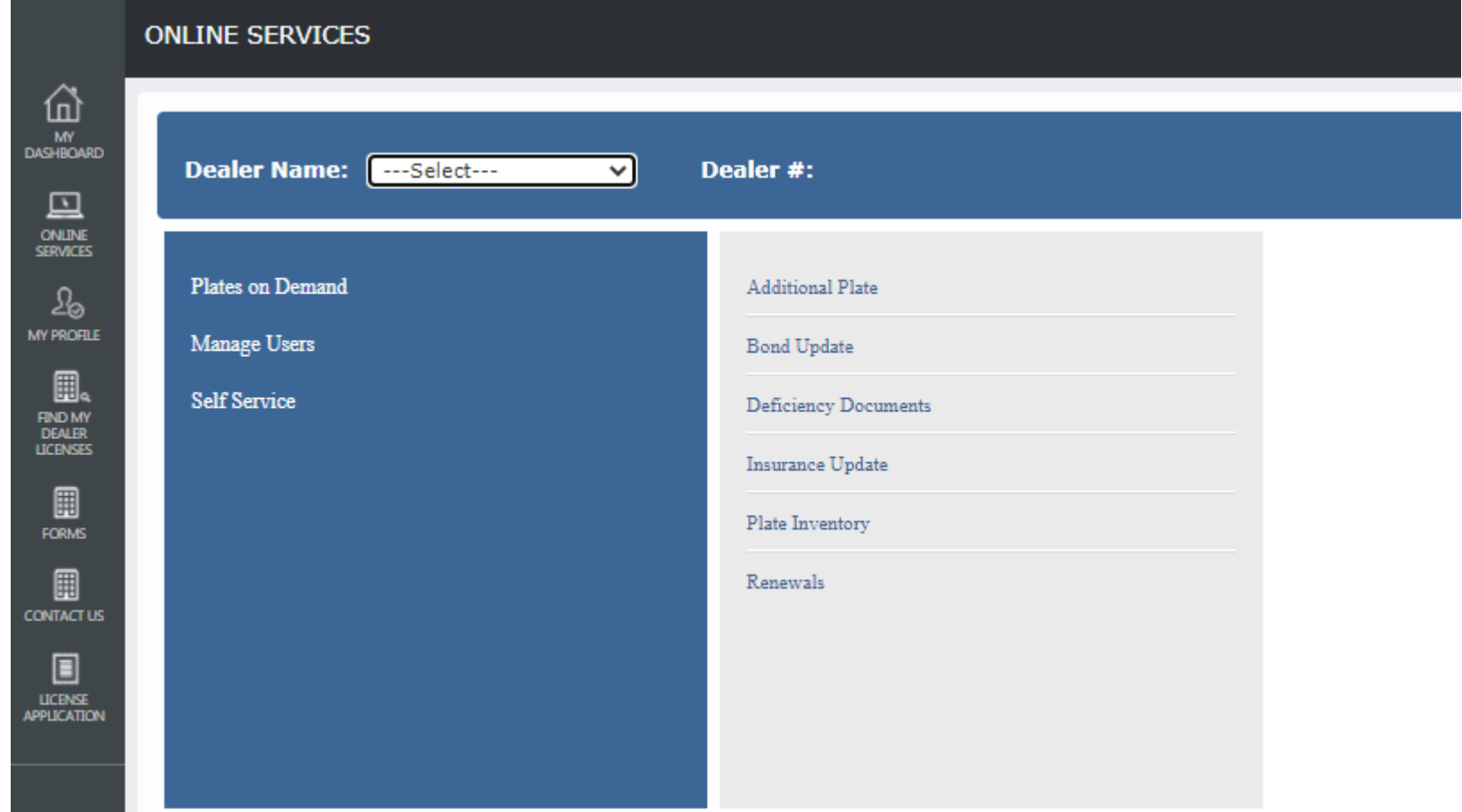

\*Only the following users will be able to proceed: Primary, Administrator, Finance/Sales, General Office, or General Plates and Office

# STEP 5: REVIEW INSTRUCTIONS AND KEY INFO

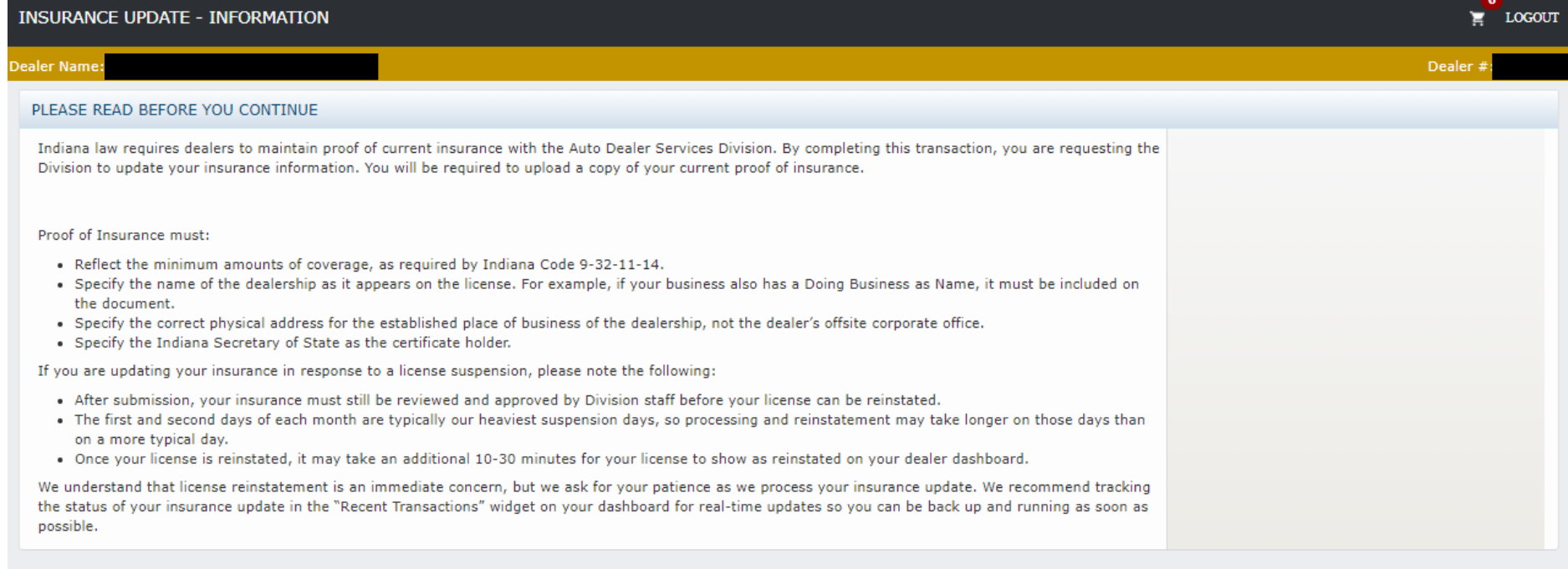

### STEP 6: COMPLETE ALL REQUIRED FIELDS AND SELECT "ADD"

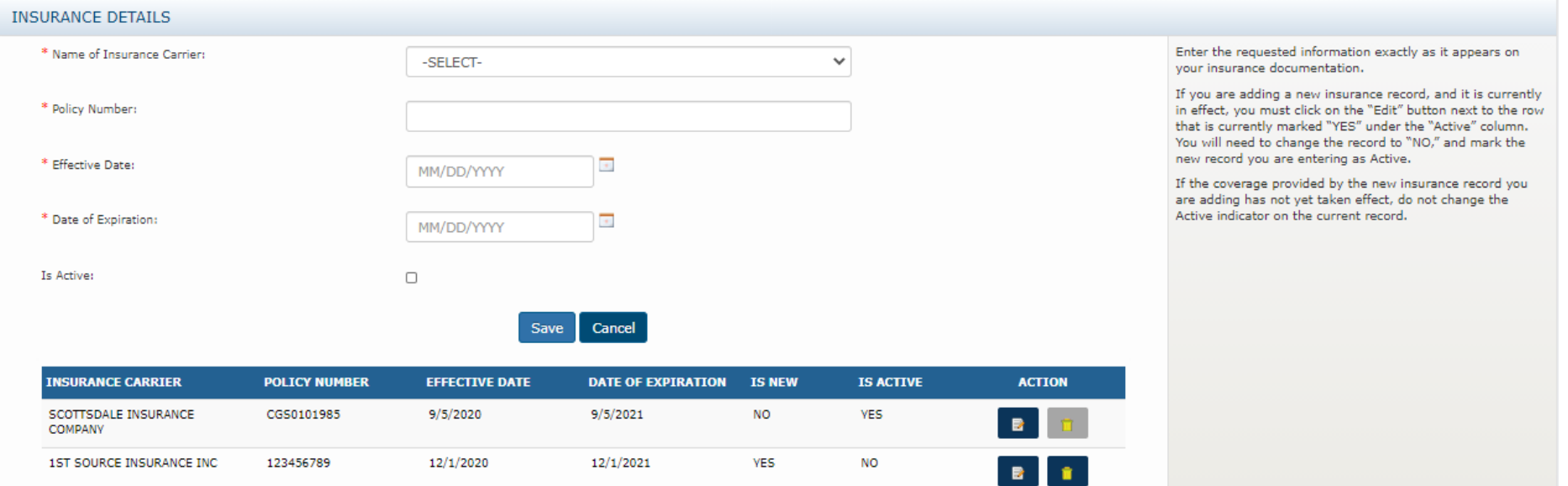

- Only select "is active" if the policy is currently in effect.
	- Only one policy can be "active" at a time, but multiple bonds can be added to the table. Policies added with a date set in the future will automatically become "active" on the effective date listed here with no further action required by the dealer.

#### STEP 7: COMPLETE THE AFFIRMATION AND CONTINUE

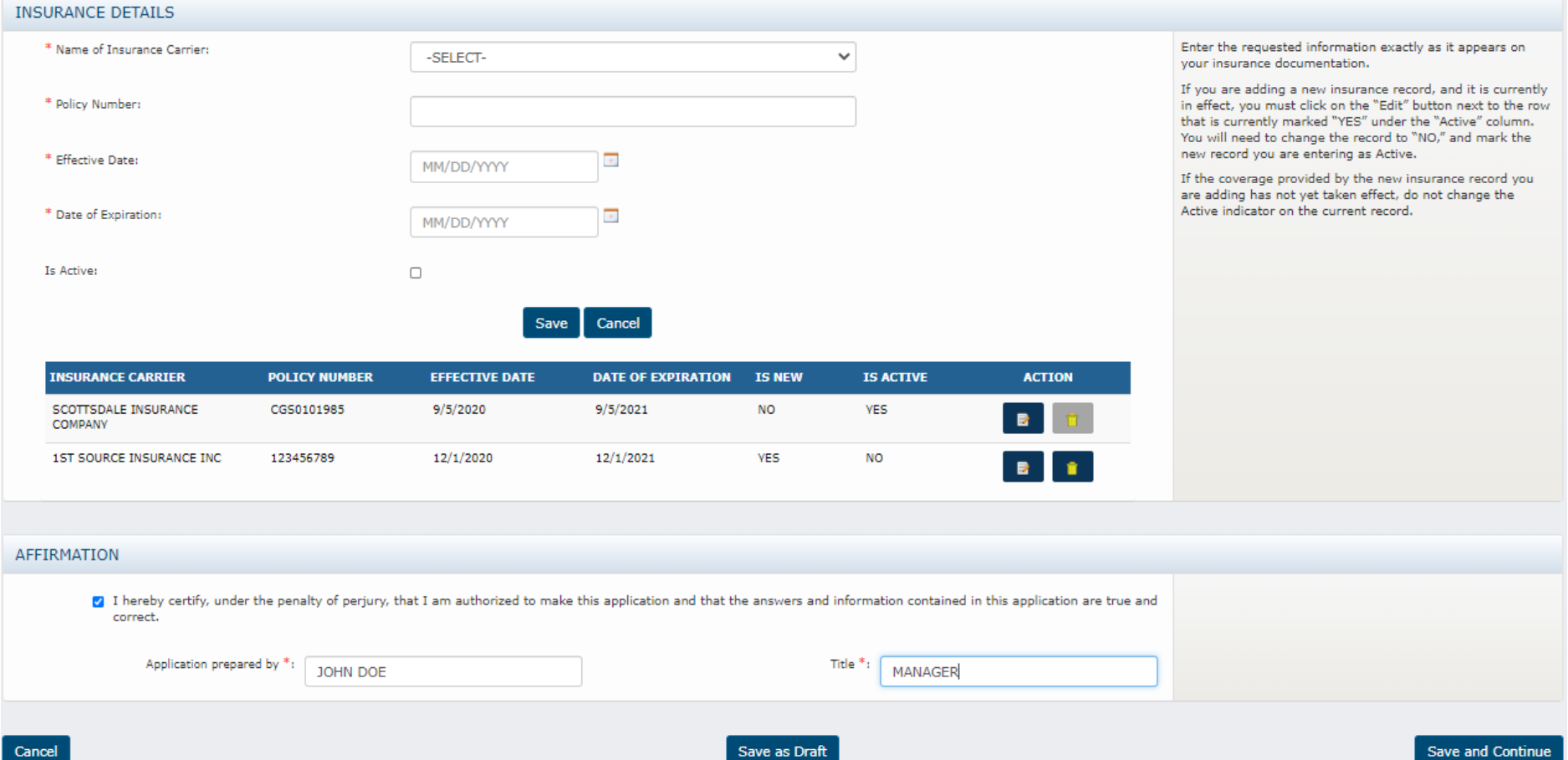

#### STEP 8: ADD THE REQUIRED DOCUMENTS AND SUBMIT

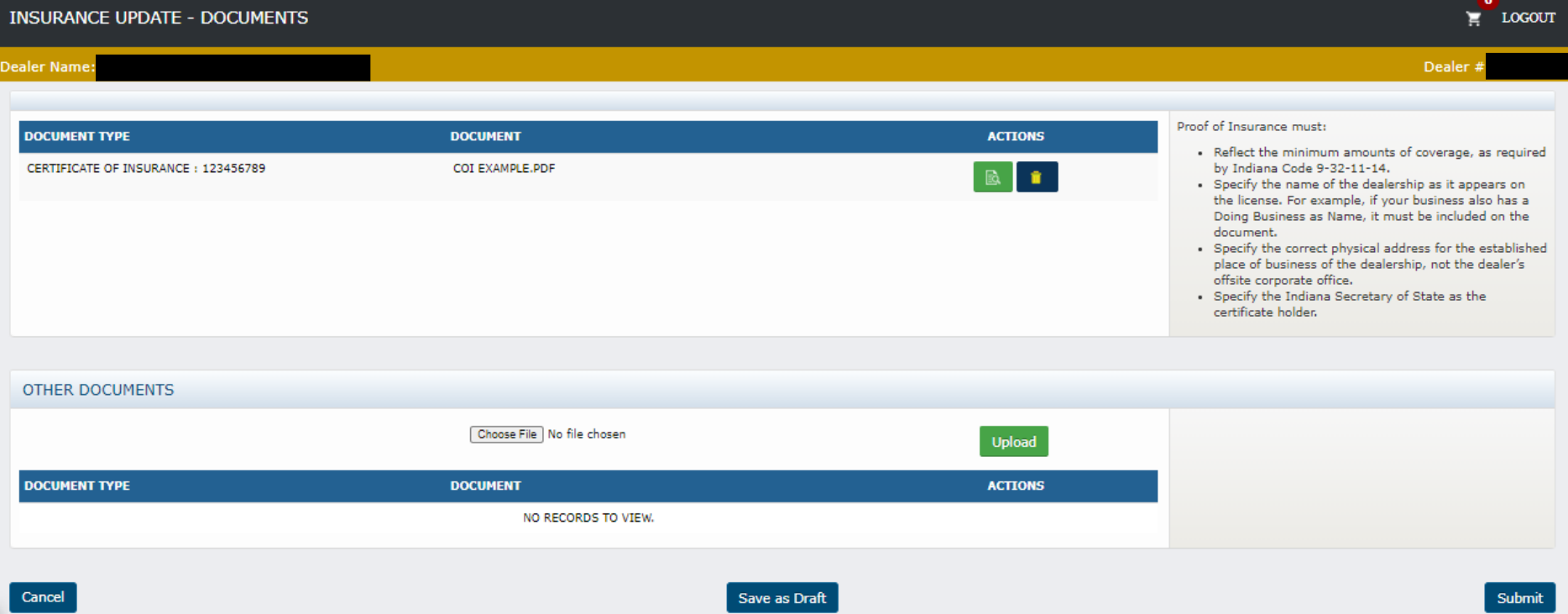

# Troubleshooting:

#### • **Do you have the appropriate role to complete the transaction?**

You must have one of the following roles: Primary, Administrator, Finance/Sales, General Office, or General Plates and Office

- **Does your dealer license have the right status?** Your dealer license status must be Valid, Expired, Probation, or Suspended
- **Is your license renewal currently being processed by our office?** If yes, please submit new bond or insurance information directly to the licensing clerk handling your renewal or to [dealers@sos.in.gov.](mailto:dealers@sos.in.gov)